## Kentucky Electric Vehicle Power Excise Tax – **Monthly Filing Instructions (Amended Return)**

- 1. Log in to Electric Vehicle power accoun[t https://evpower.ky.gov/evpweb/login](https://evpower.ky.gov/evpweb/login)
- 2. From the **Home** screen, click "EV Power Reports".

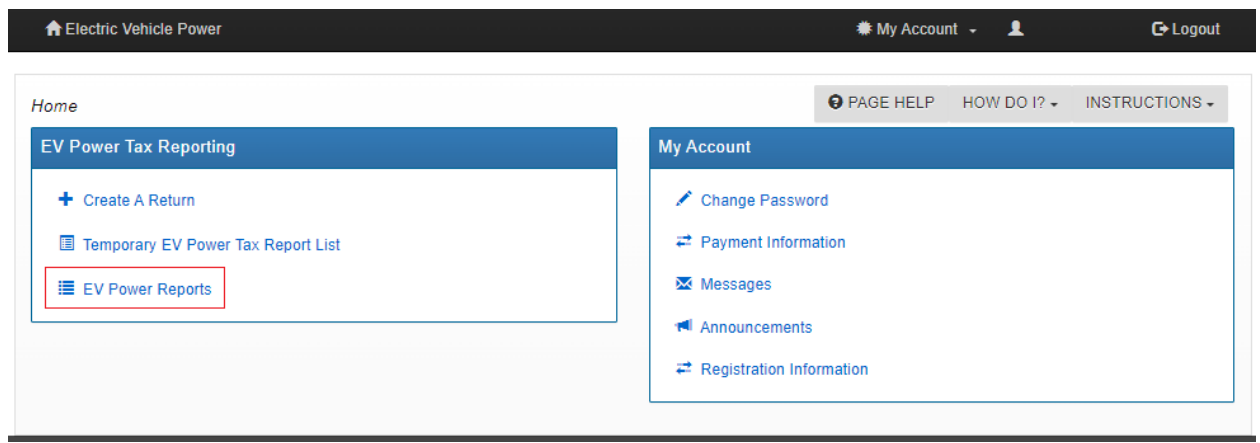

3. Locate the Return Period, click on the drop-down on the left side of the summary row, then click "Create Amended Report".

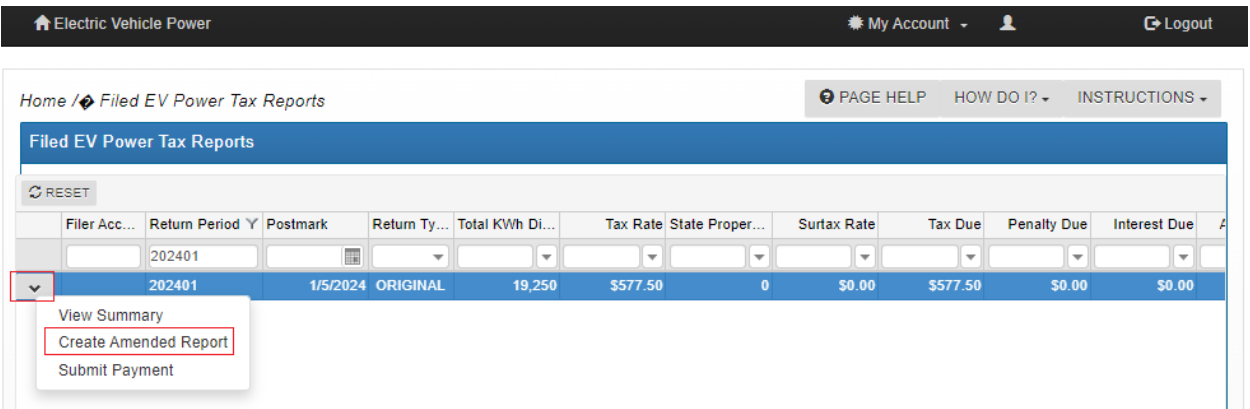

4. Click "Start EV Power Tax Report"

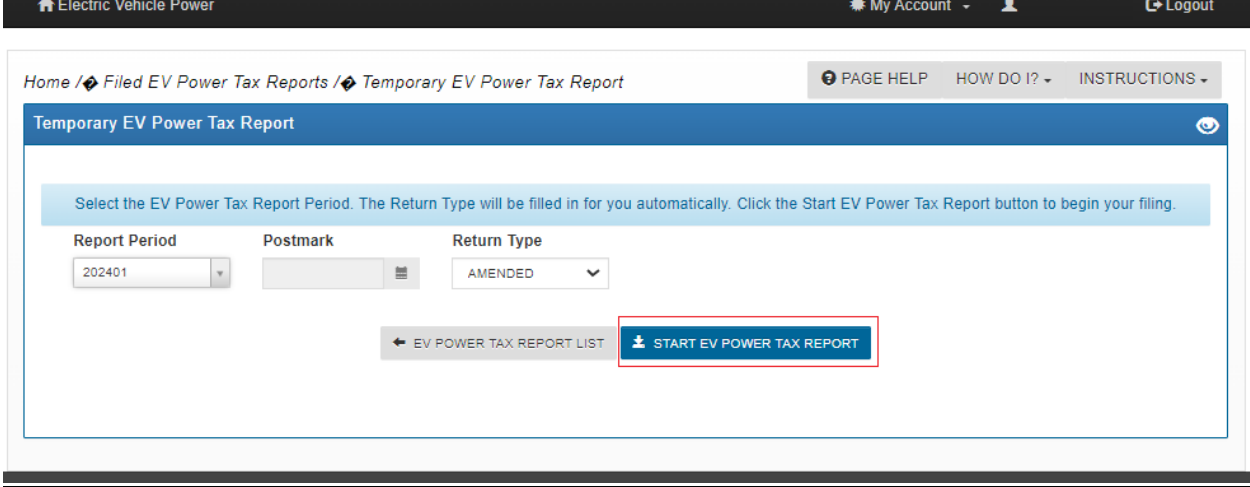

- 5. An Amended Return is a **replacement return** (File the amended return as it should have originally been submitted).
	- a. Section II Part 1 is used for Charging Stations **not** on State Property
	- b. Section II Part 2 is used for Charging Stations located on State Property
	- c. Click "Add" to enter KWh distributed for each Charging Station

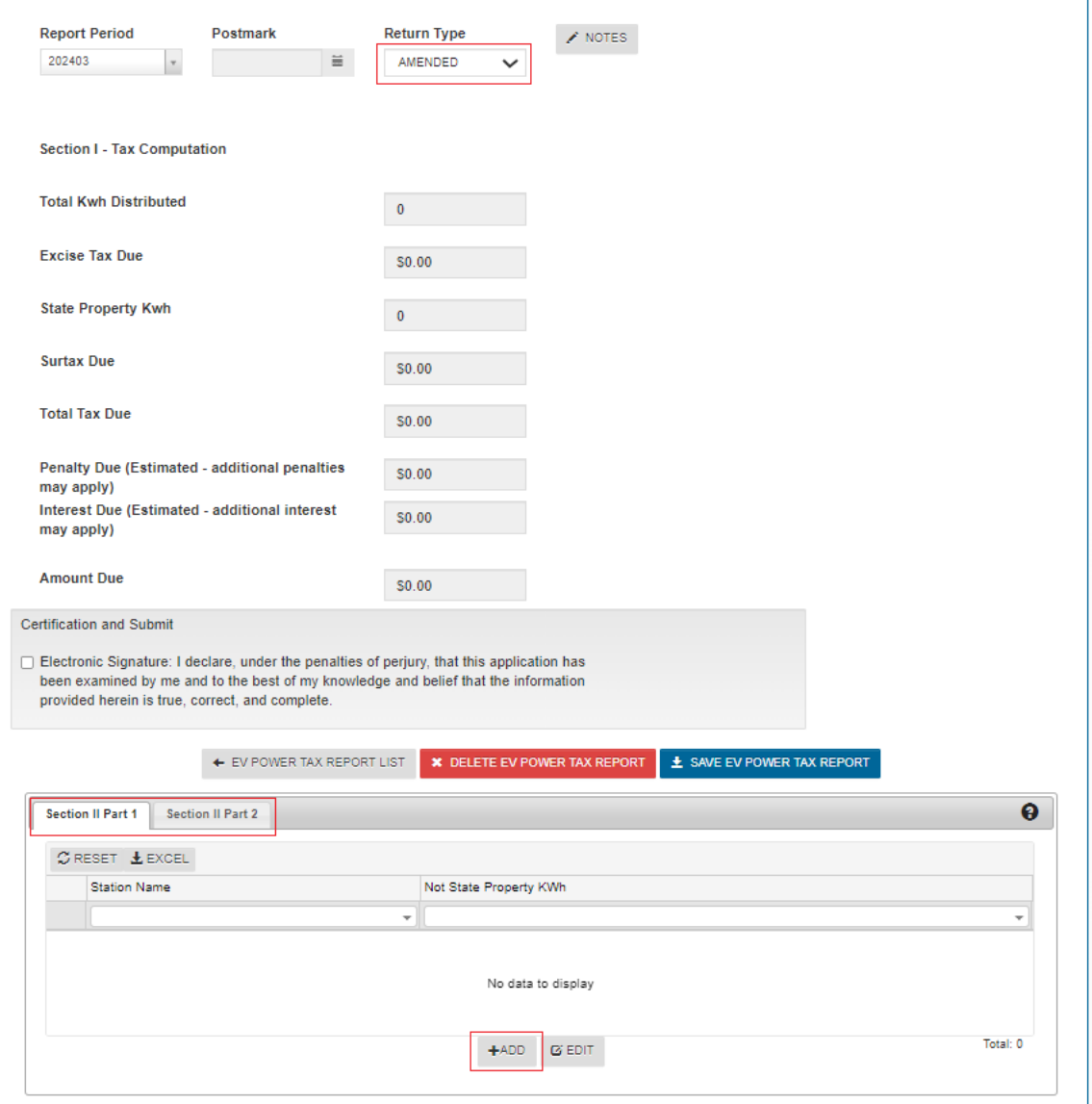

6. Enter the station name and Total KWh Distributed by that charging station for the Report Period (the amount as it should have originally been submitted). Even if there is no change to the Total KWh Distributed for a station(s), the information from the original return must be reentered or it will result in an incorrect amendment. Click "Save Charging Station".

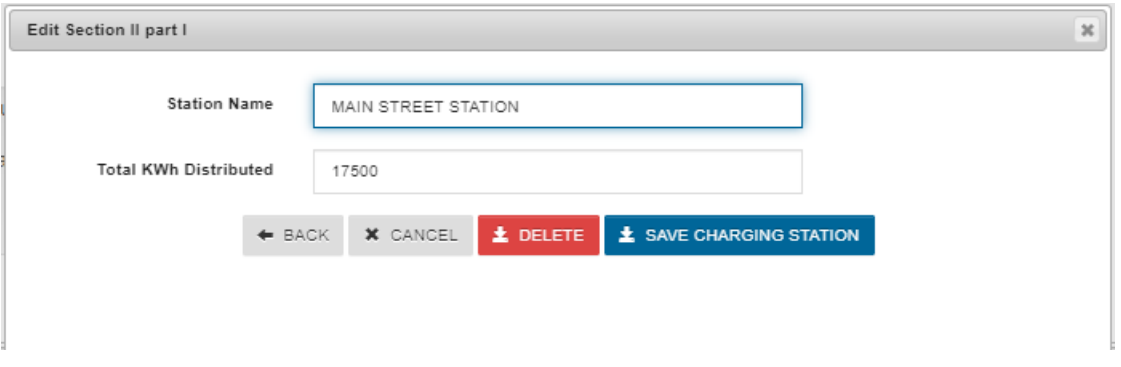

- 7. Enter total KWh distributed for each Charging Station as needed for Part 1 and Part 2 of Section II, then click "Save EV Power Tax Report". Amounts due will calculate.
	- a. **All Charging Stations and their Total KWh Distributed are entered on the Amended Return** (file the amended return as it should have originally been submitted).

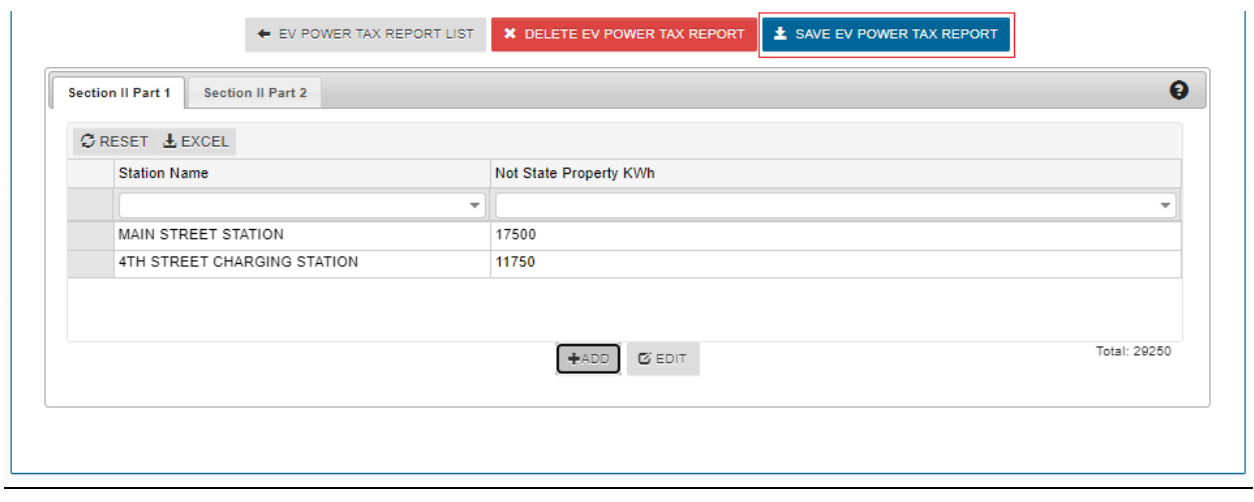

- 8. Click "Notes" to add a note when filing an Amended Return. This is a required field.
	- a. After all Charging Stations have been entered and saved, click the Certification and Submit checkbox to file the Return.

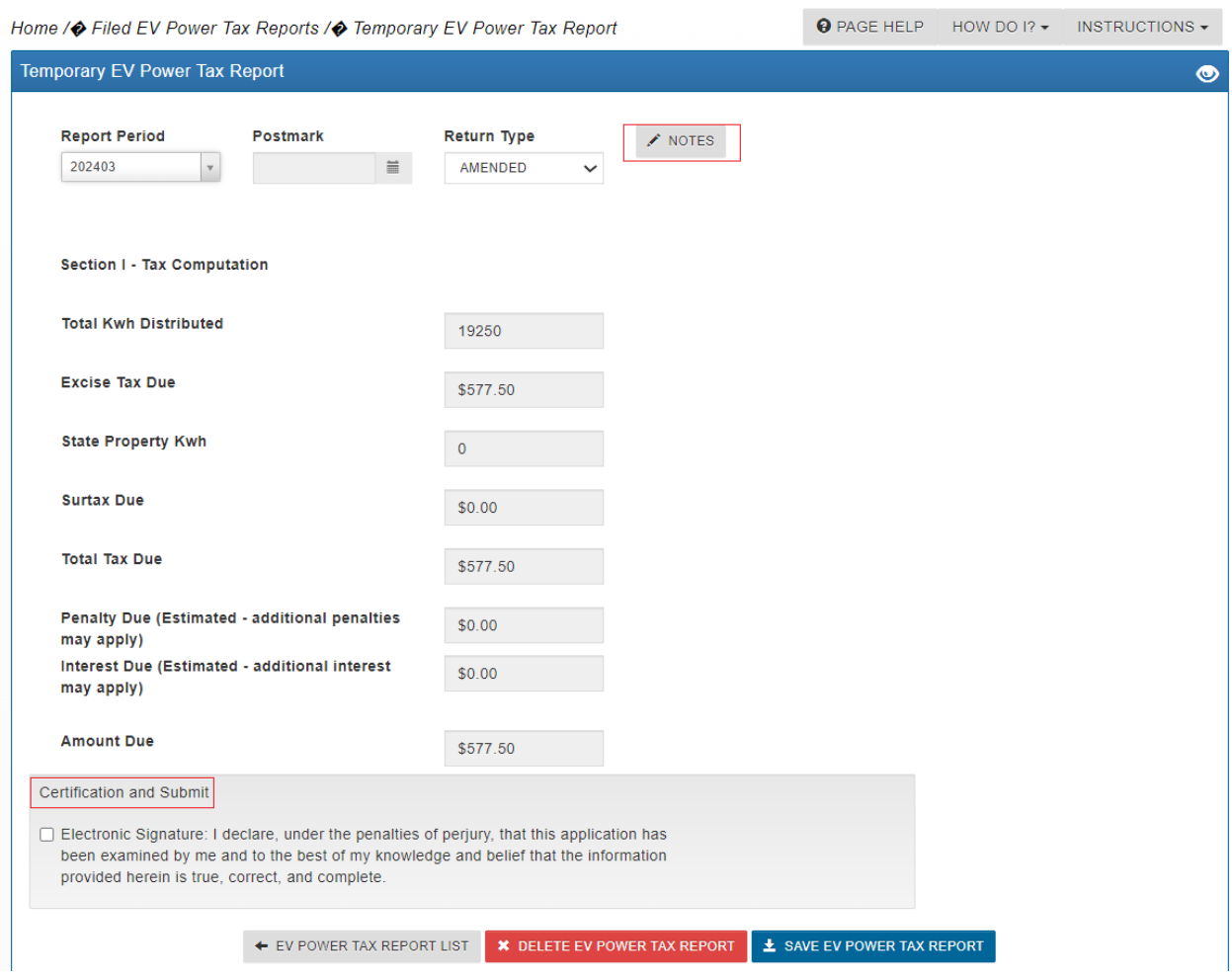

## 9. Confirm Certification

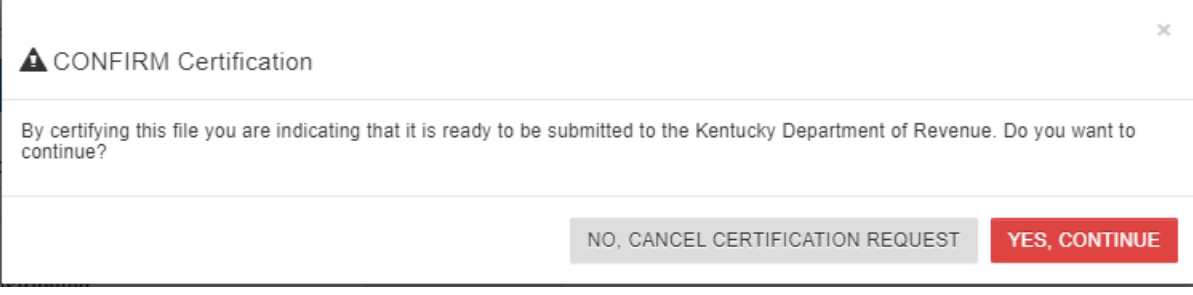

- 10. The Amended Return has been filed. If additional tax is due, click "Submit Payment" and you will be routed to the Department of Revenue's online payment system. Use the following link to see instructions for making a payment: **Enterprise Electronic Payment System (EEPS)** - Internet User [Guide \(ky.gov\)](https://epayment.ky.gov/EPAY/EEPS%20User%20Guide.pdf)
	- a. After the payment has been completed and processed, the "Populate Payment" will show payments made for the period.
	- b. Click the "Original" tab to see the original return summary or "Amended" tab to see the amended return summary.
	- c. The "Populate Payment" will show any previous payments made and can be used to help calculate the additional payment amount due.

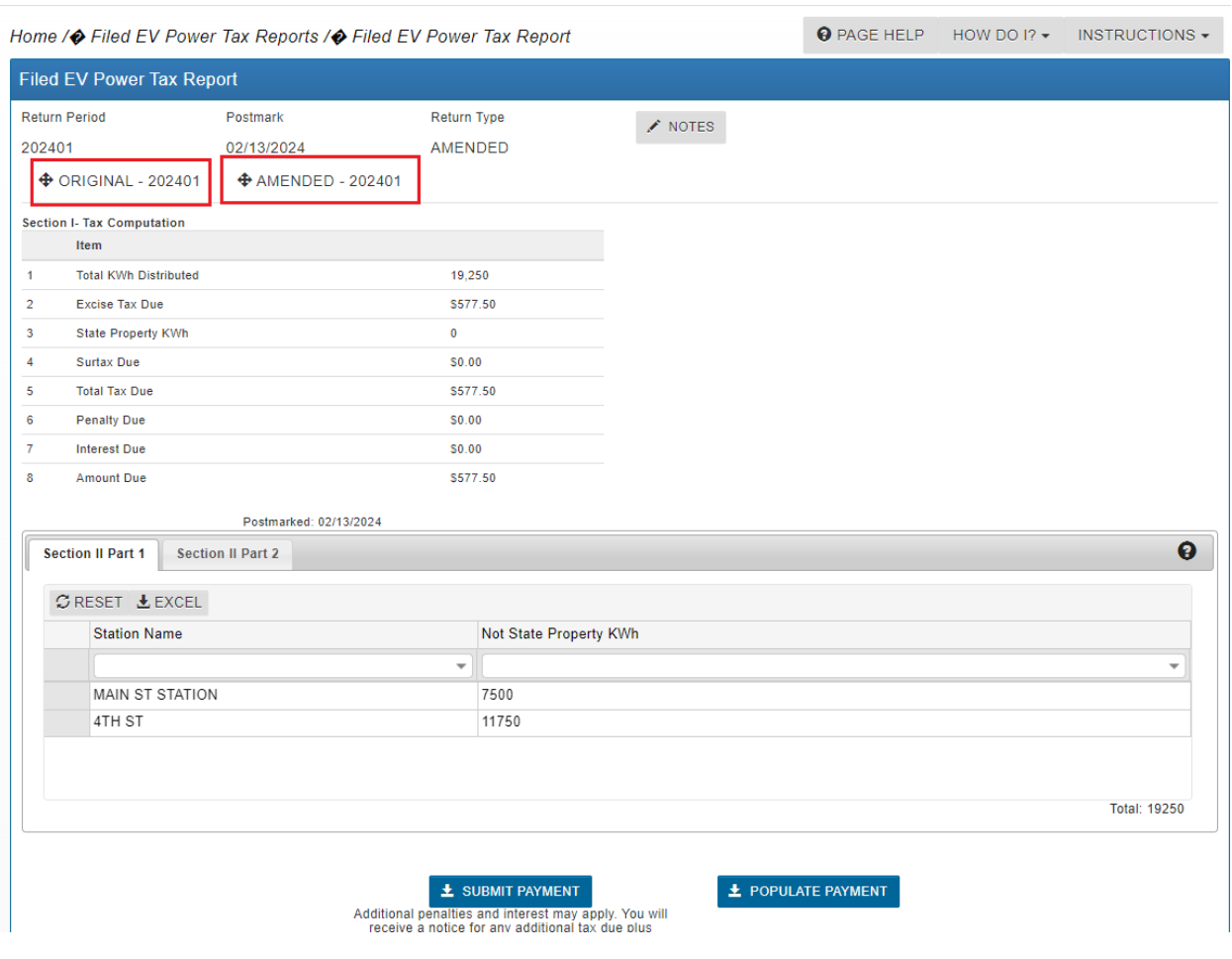